# **How to Delete Recipients**

Make sure you have the correct Company open inside W2 Mate

#### **\*Single Recipient\***

- 1. Click 1099 and 1098 Recipients in shortcuts
- 2. Choose Recipient from list
- 3. Click Delete Recipient
- 4. Click Yes

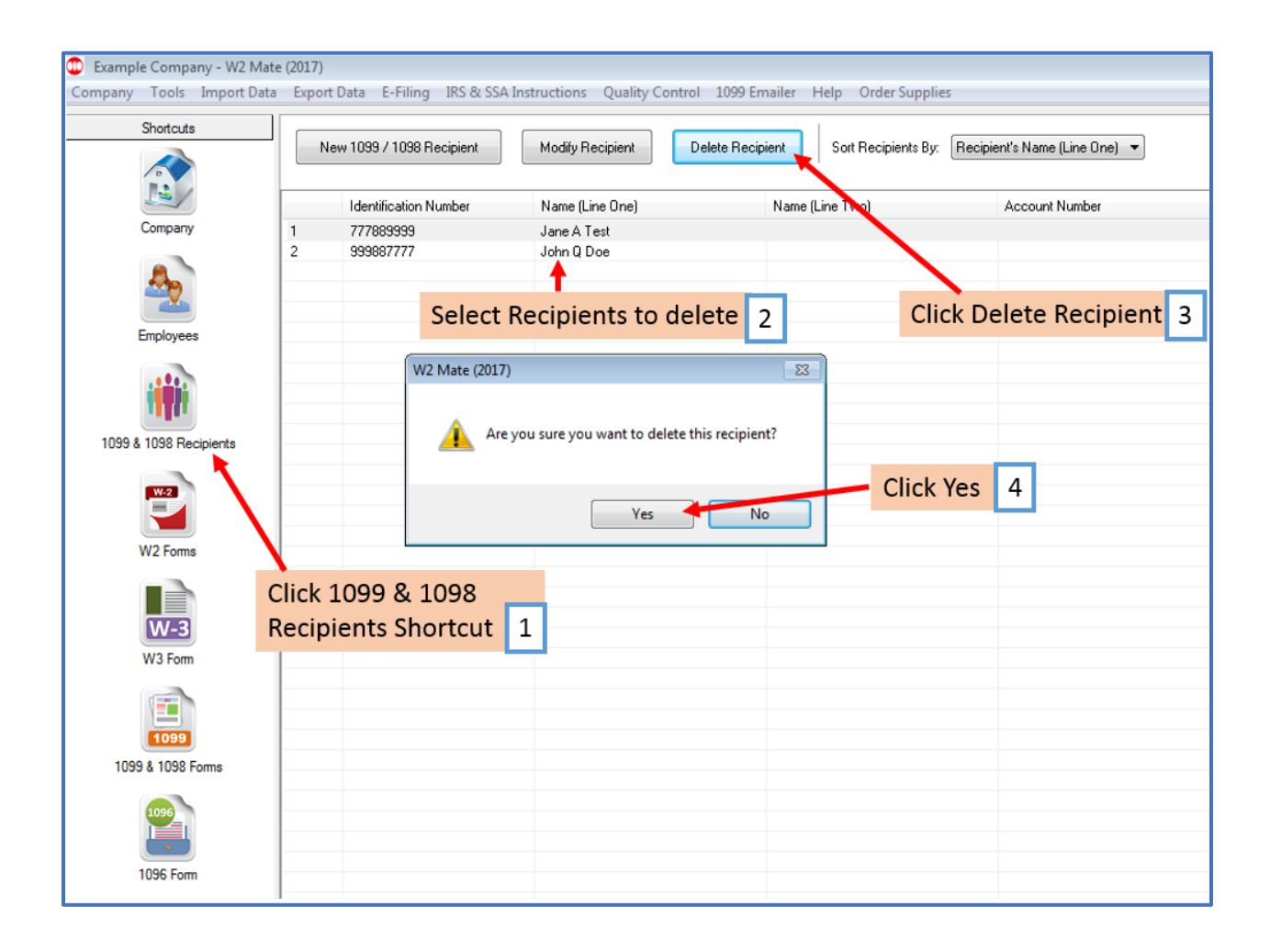

## **\*Multiple Recipient\***

#### 1. Click Tools

2. Click Delete Multiple 1099 and 1098 Recipients

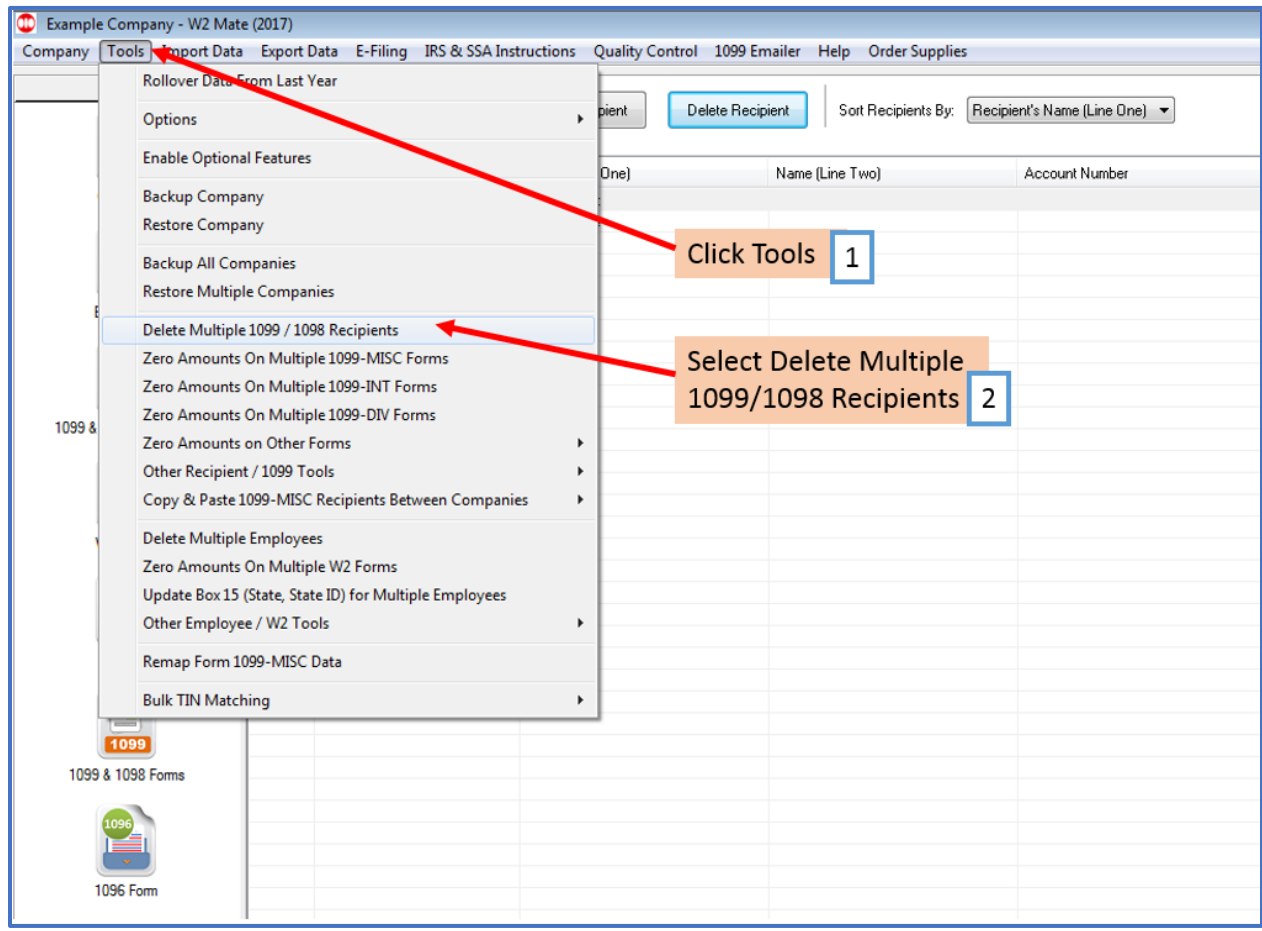

### 3. Select Multiple Recipients

#### 4. Click Ok

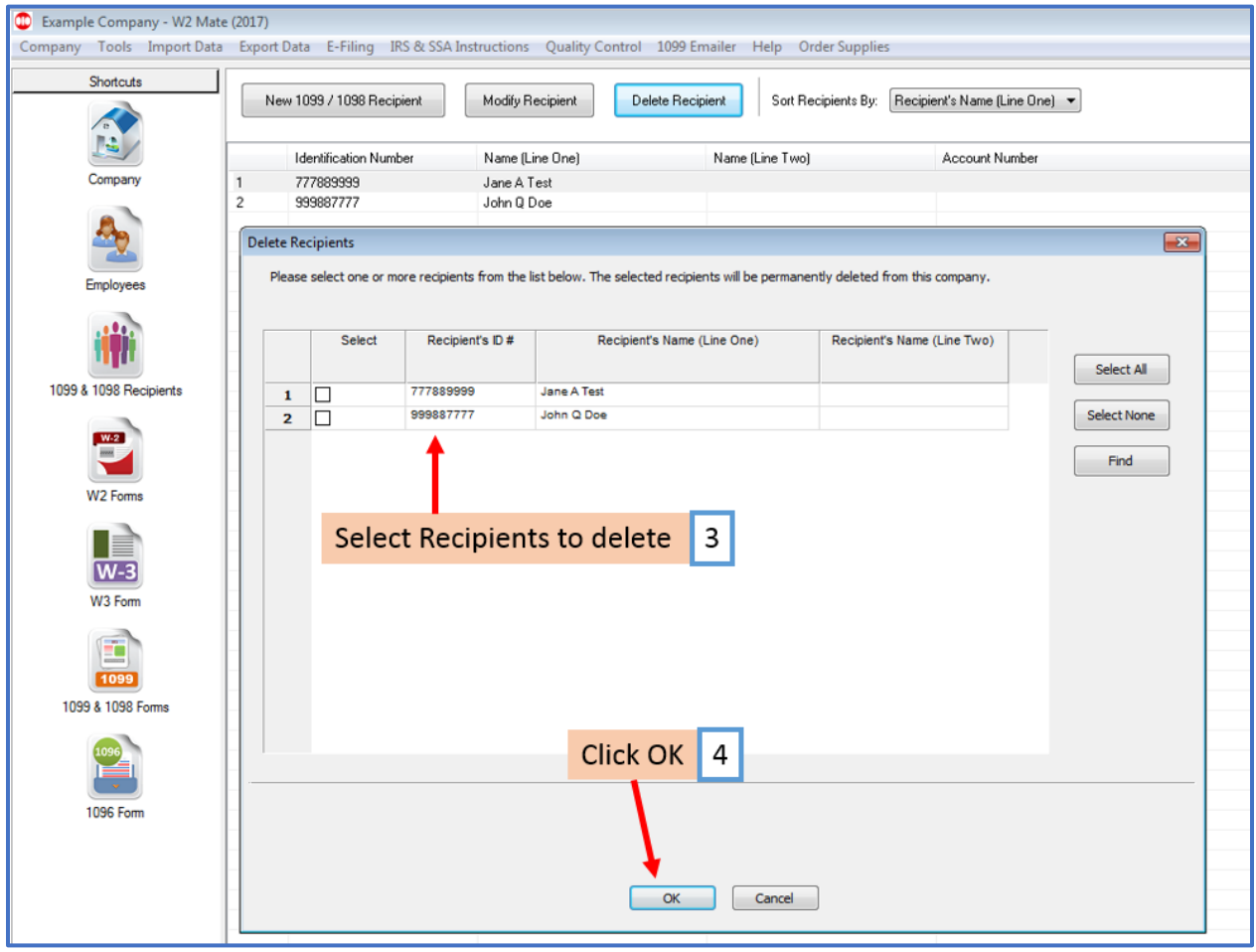

#### 5. Click Yes

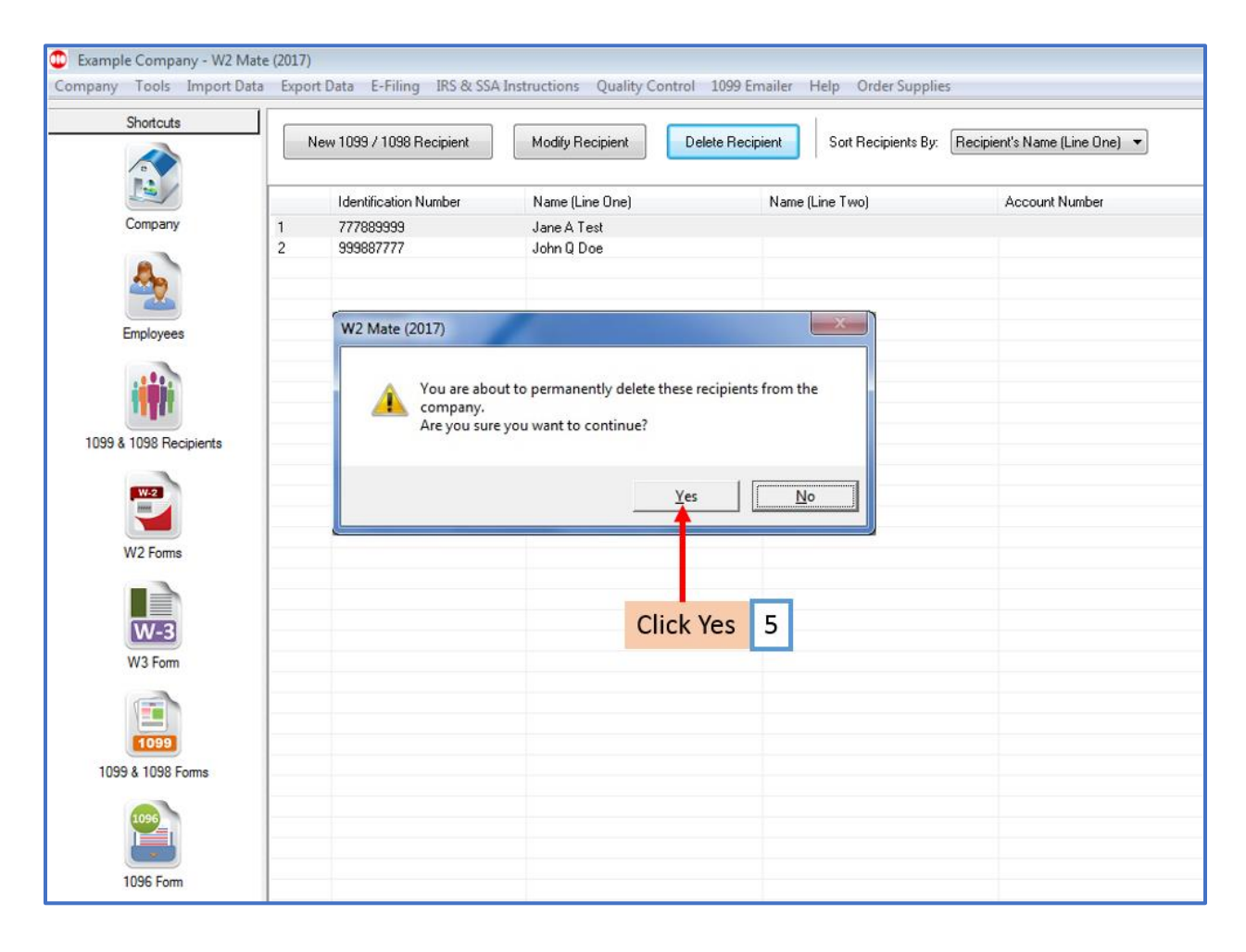